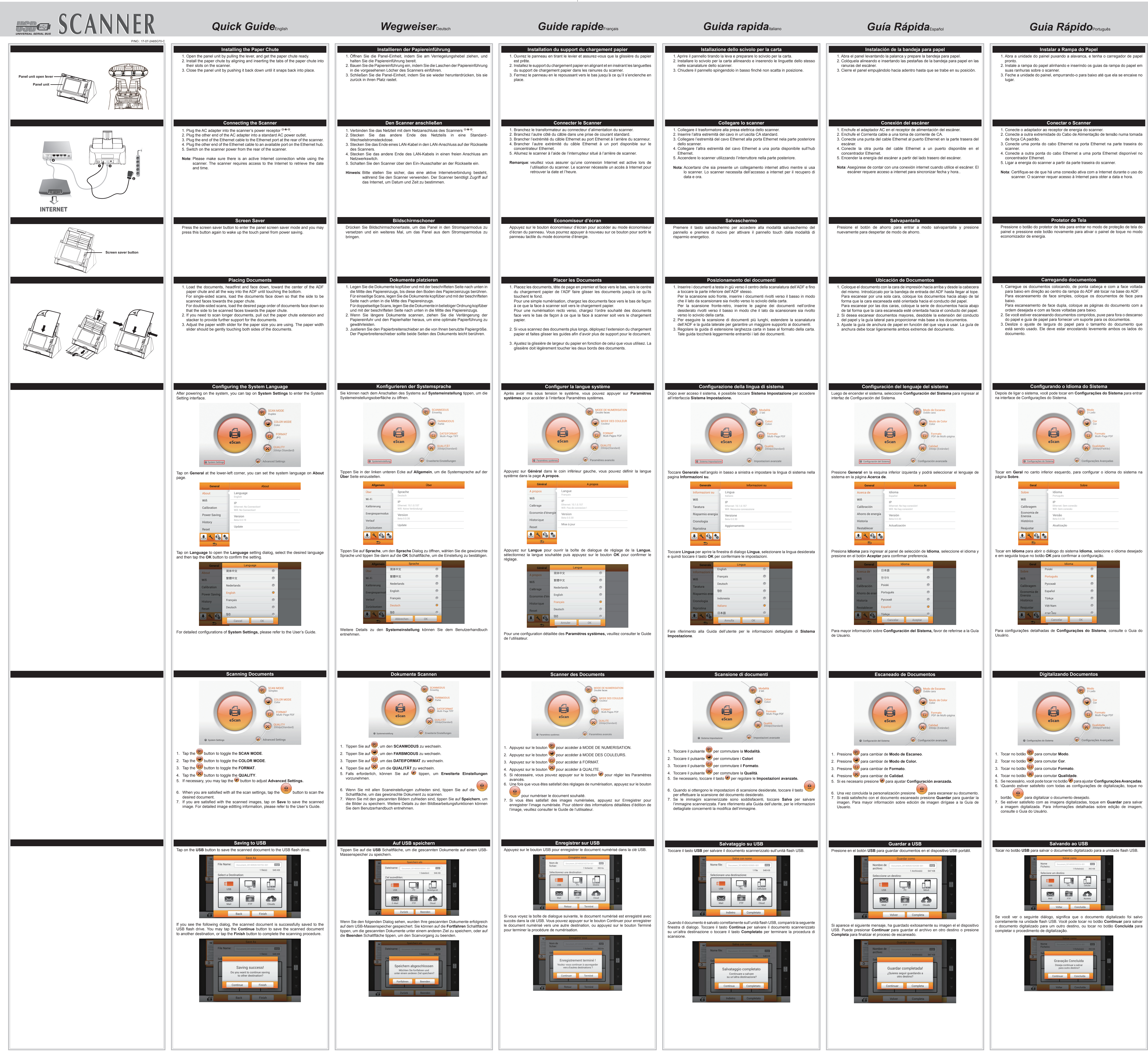

 $\overline{\bigoplus}$ 

 $\begin{array}{c} \begin{array}{c} \begin{array}{c} \end{array}\\ \end{array} \end{array}$ 

 $\overline{\phantom{a}}$ 

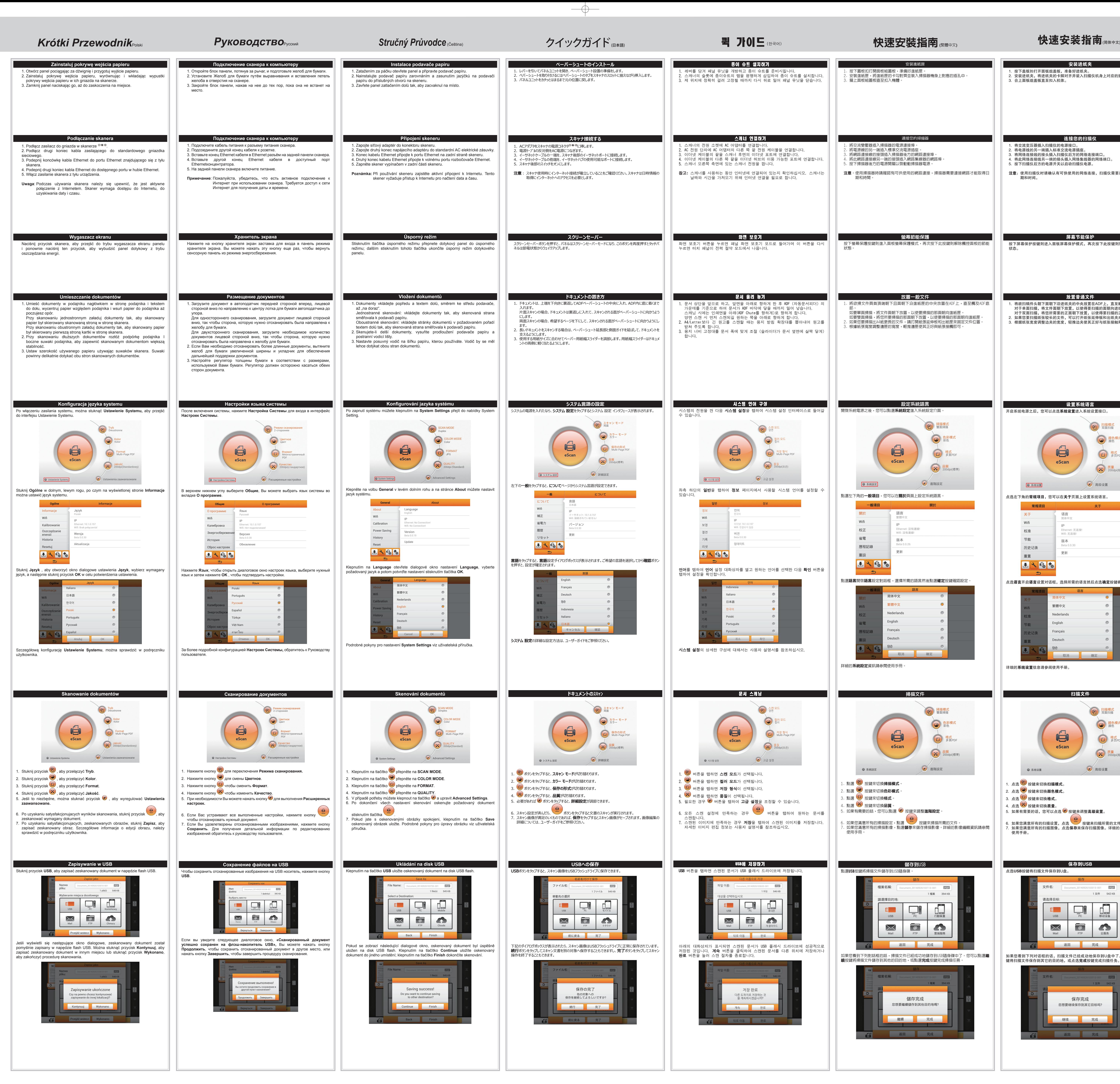

 $\overline{\phantom{m}}$ 

## 設定系統語言 開啓系統電源之後,您可以點選**系統設定**進入系統設定介面。 ë **□ 格式**<br>多頁PDF eScan ( ) 進階設定 ☆ 系統設定 點選左下角的一**般項目**,您可以在關於頁面上設定系統語言。 一般項目 關於 語言 thernet: 沒有連線 Wifi: 沒有連線! 版本 歷程記錄 更新 工人民家 點選語言開啓語言設定對話框,選擇所需的語言然後點選確定按鍵確認設定 简体中文 **酸體中文**

Nederland English -rancais 確定 詳細的**系統設定**資訊請參閱使用手冊。

- … 将网络连接线的接头插入扫描仪后方的网络连接端口。 4. 将此网络连接线另一端的接头插入网络集线器的网络端口。 5. 按下扫描仪后方的电源开关以启动扫描仪电源。
- 注意: 使用扫描仪时请确认有可供使用的网络连接,扫描仪需要连接网络才能取得日 期和时间。

放置普通文件 1. 将欲扫稿件头朝下面朝下沿进纸夹的中央放置在ADF上,直至触及ADF底部。 对于单面扫描,将文件面朝下放置,以使得要扫描的面朝向进纸夹。 对于双面扫描,将您所需要的正面朝下放置,以使得要扫描的正面朝向进纸夹。 如果您要扫描纸张较长的文件,可以打开纸张延伸板和出纸夹来固定文稿的位置。 根据纸张宽度调整边夹的宽度,轻推边夹使其正好与纸张接触即可。

保存到USB 点选USB按键将扫描文件保存到U盘。 1 文件 542 KB  $\boxed{\omega}$  $\Join$ **CH FTP** 云服务 如果您看到下列对话框的话,扫描文件已经成功地保存到U盘中了。您可以点选继续按 键将扫描文件保存到其它的目的地,或点选完成按键完成扫描任务。 保存完成 您想要继续保存到其它目标吗? **ままままで ままる 継续 おもと えんだい 完成** 

安裝進紙匣

連接您的掃描器

螢幕節能保護

放置一般文件

# 2. 安裝進紙匣,將進紙匣的卡勾對齊並裝入掃描器機身上對應的插孔中。 安装进纸夹 1. 按下盖板扣打开面板组盖板,准备好进纸夹。 2. 安装进纸夹,将进纸夹的卡脚对齐并装入扫描仪机身上对应的插孔中。 3. 合上面板组盖板直至扣入机体。

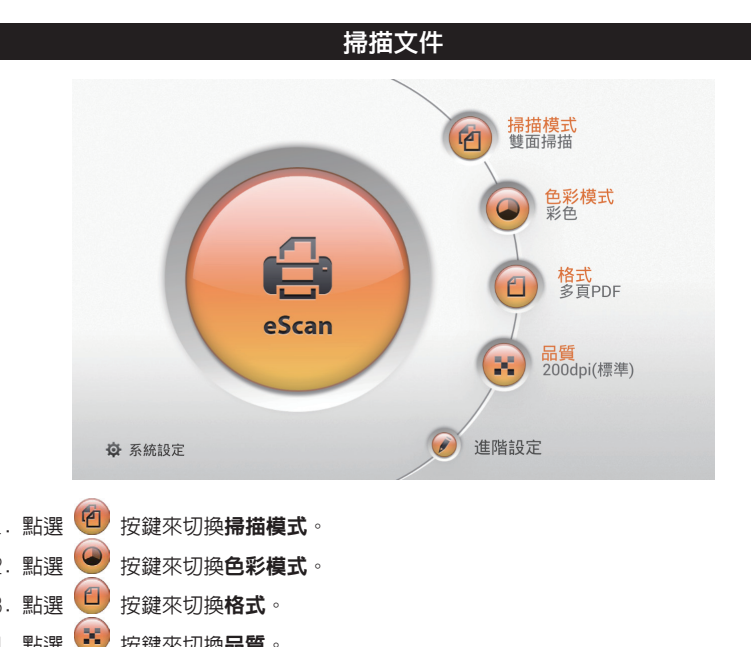

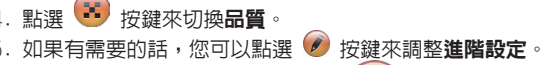

如果您滿意所有的掃描設定,點選 \*\*\* 按鍵來掃描所需的文件。 如果您滿意所有的掃描影像,點選**儲存**來儲存掃描影像。詳細的影像編輯資訊請參閱

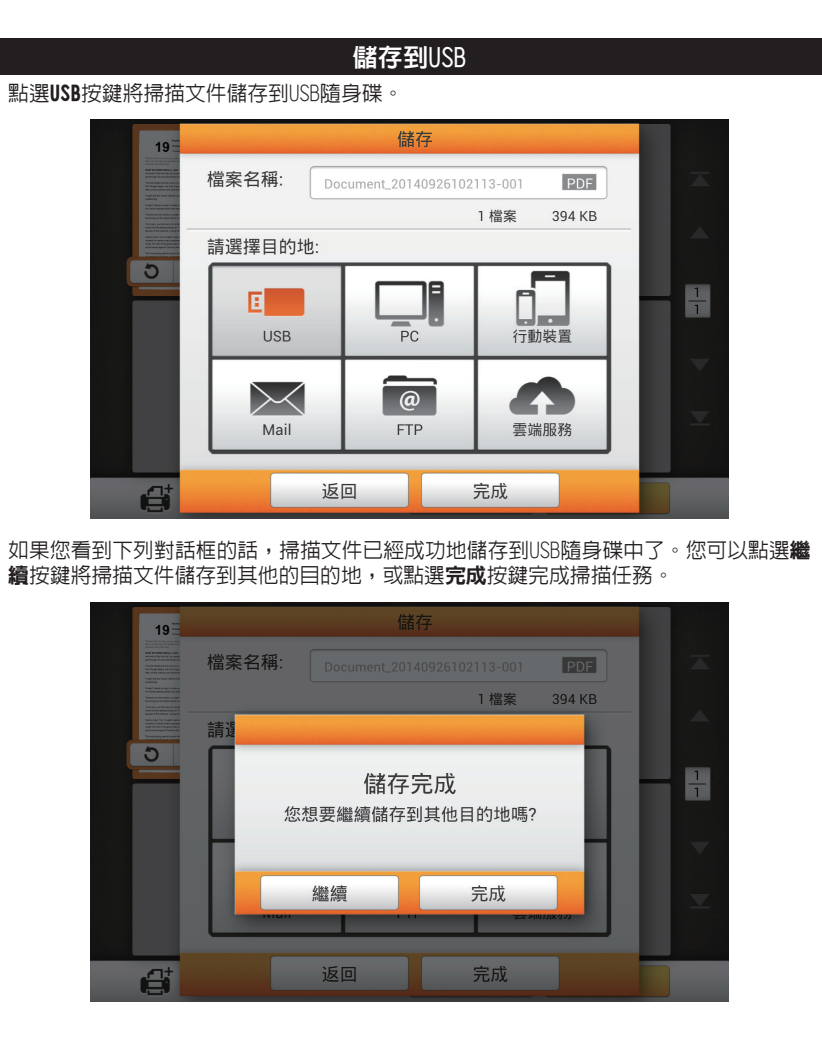

### 连接您的扫描仪 1. 将交流变压器插入扫描仪的电源接口。 2. 将电源线的另一端插入标准交流电源插座。

## 屏幕节能保护 按下屏幕保护按键则进入面板屏幕保护模式,再次按下此按键则解除触控面板的节能

状态。

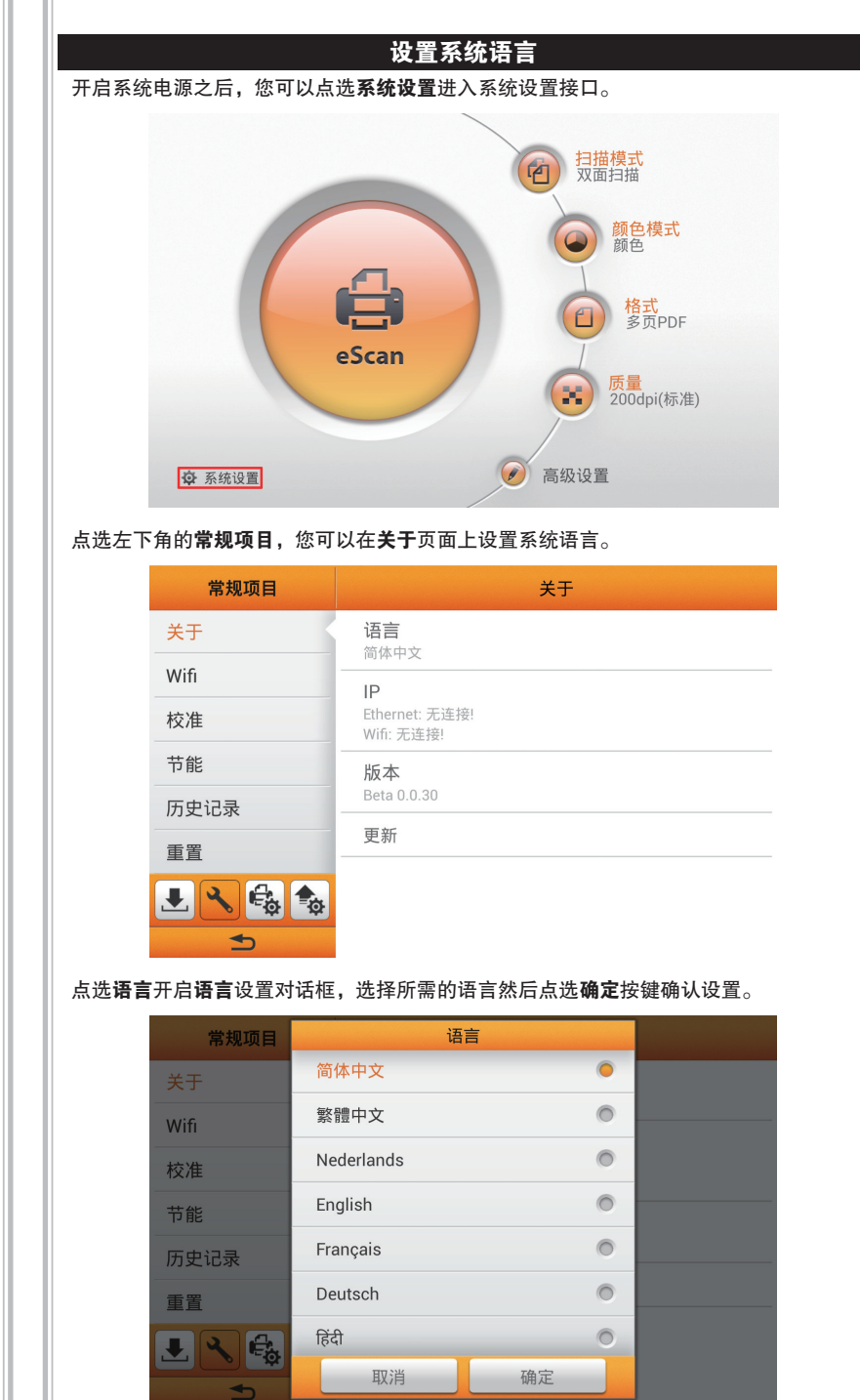

 $\overline{\leftrightarrow}$ 

详细的系统设置信息请参阅使用手册。

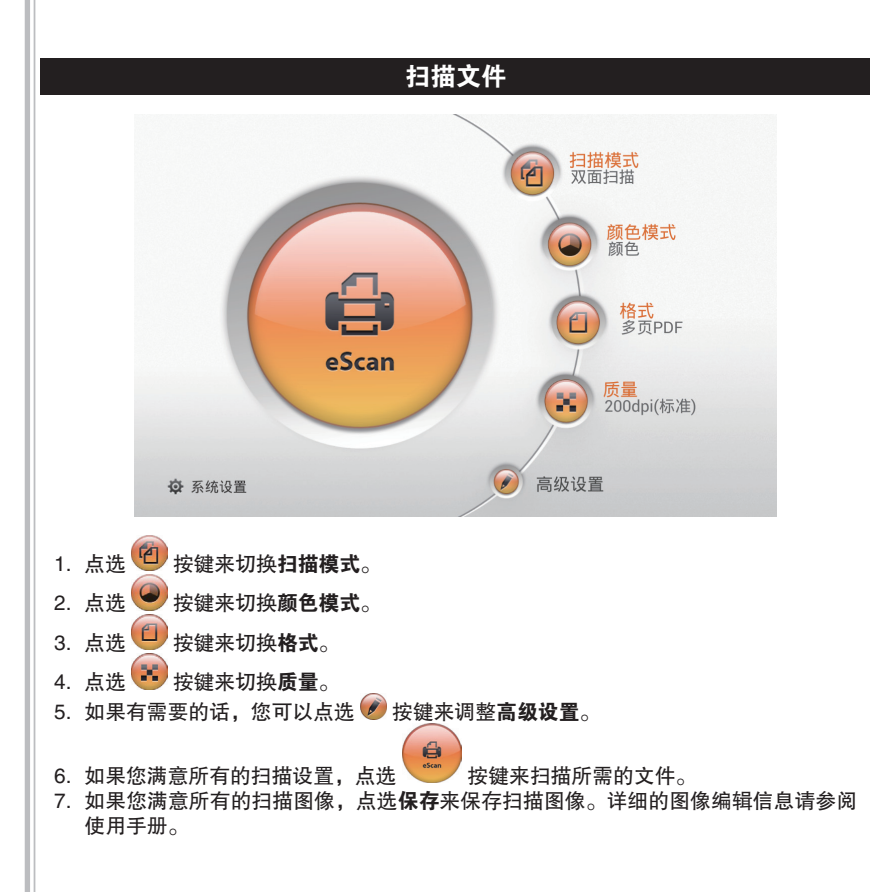